# **BELLPAL USA**

#### **How to Operate the Watch**

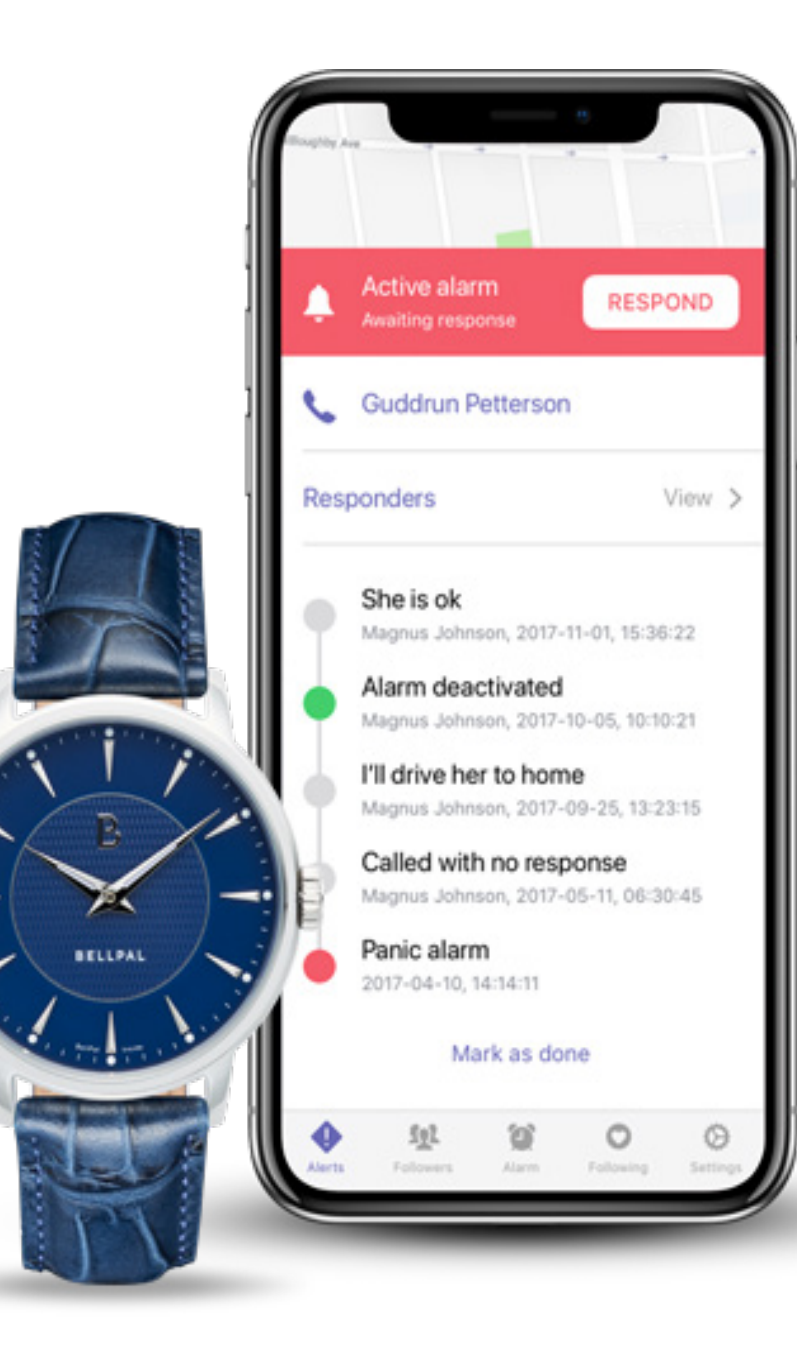

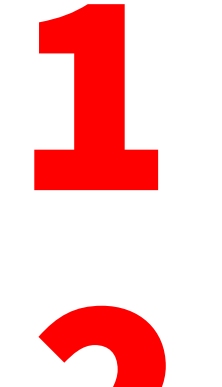

#### 1 **Pairing the Watch**

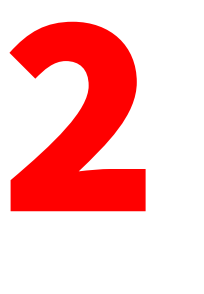

**Adding a Follower**

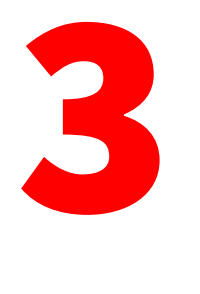

**Accepting a Follower Invitation**

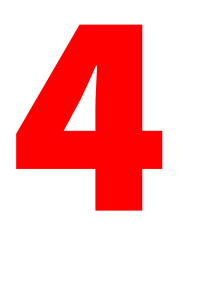

**Updating the BellPal Watch**

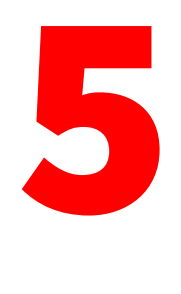

**How to Remove Watch from App**

## 1. Pairing a BellPal Watch to a Smartphone

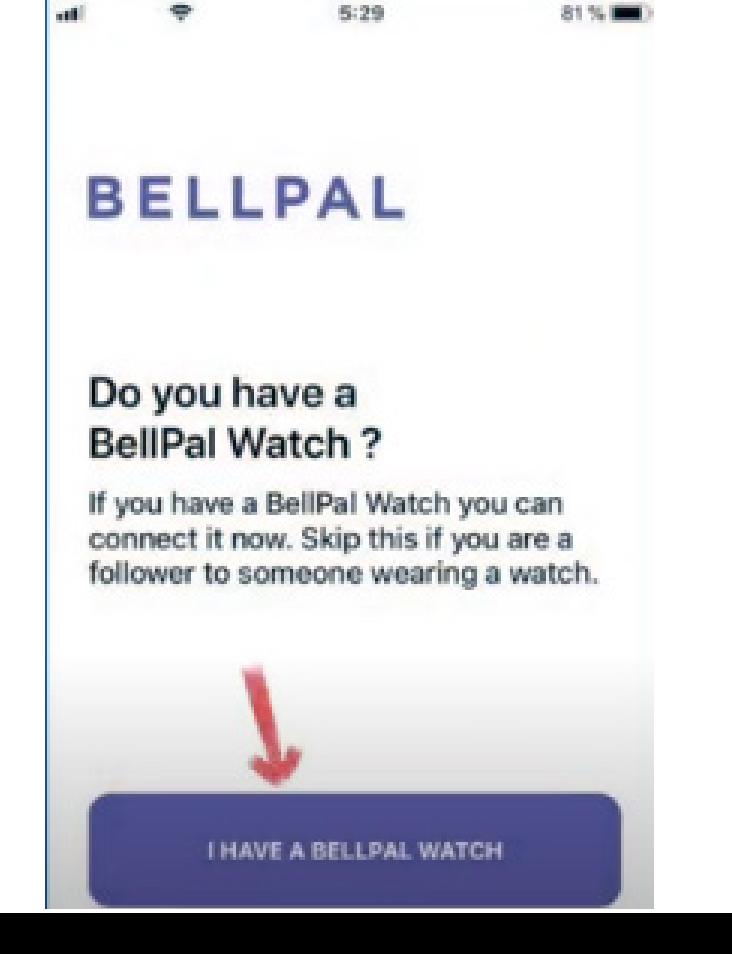

- **1. Sign up for a subscription at BellPal.com/us.**
- **2. Open the BellPal USA App.**
- **3. Press "I have a BellPal Watch" on the main screen.**
- **4. Type in your phone number. This must match the phone number of the subscription.**

1

**SKIP** 

- **5. You will be sent a four digit verification code via SMS. Type it into continue.**
- **6. Verify your name and phone number. Hit "Apply" to continue.**
- **7. Review and agree to the "Terms and Conditions" to continue.**
- **8. Press the "Start Pairing" button.**
- **9. Hold the alarm button on the watch for 2-3 seconds until the Blue LED blinks.**
- **10. Click "Pair" on the "Bluetooth Pairing Request" popup.**
- **11. If the pairing is successful, click "Explore" to continue into the App.**

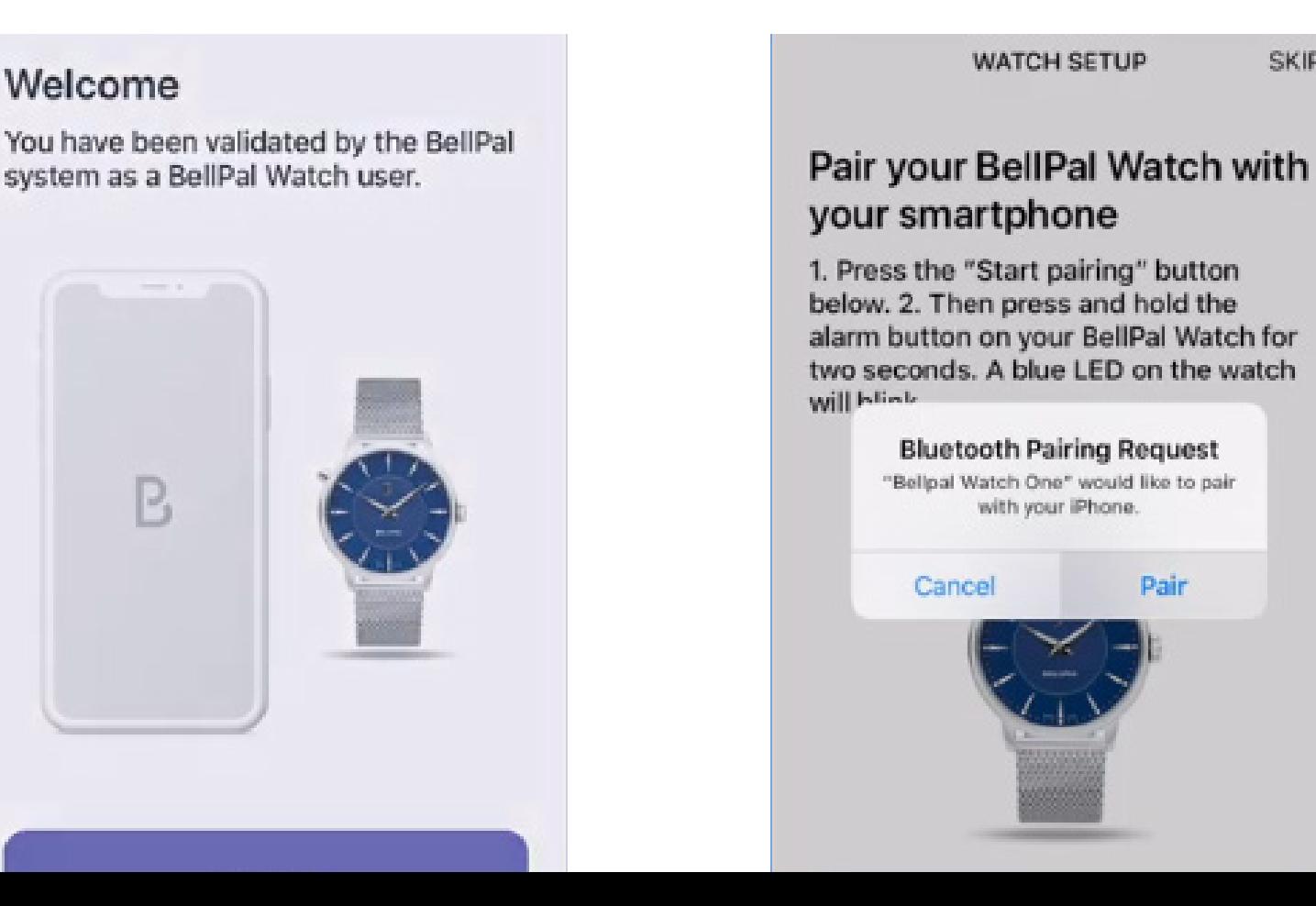

#### 2. Adding a Follower

- **1. Go to the "Followers" tab of the BellPal USA app.**
- **2. Click the "+" on the top right.**
- **3. Fill in the follower Name, Relationship, and Phone Number (this must be a mobile number).**
- **4. Click "Done" and then "Apply" to send the invitation.**
- **5. The follower will be added once they accept the invitation via their copy of the BellPal USA app.**
- **6.They should receive an SMS notifying them of the invite and prompting them to download the app.**

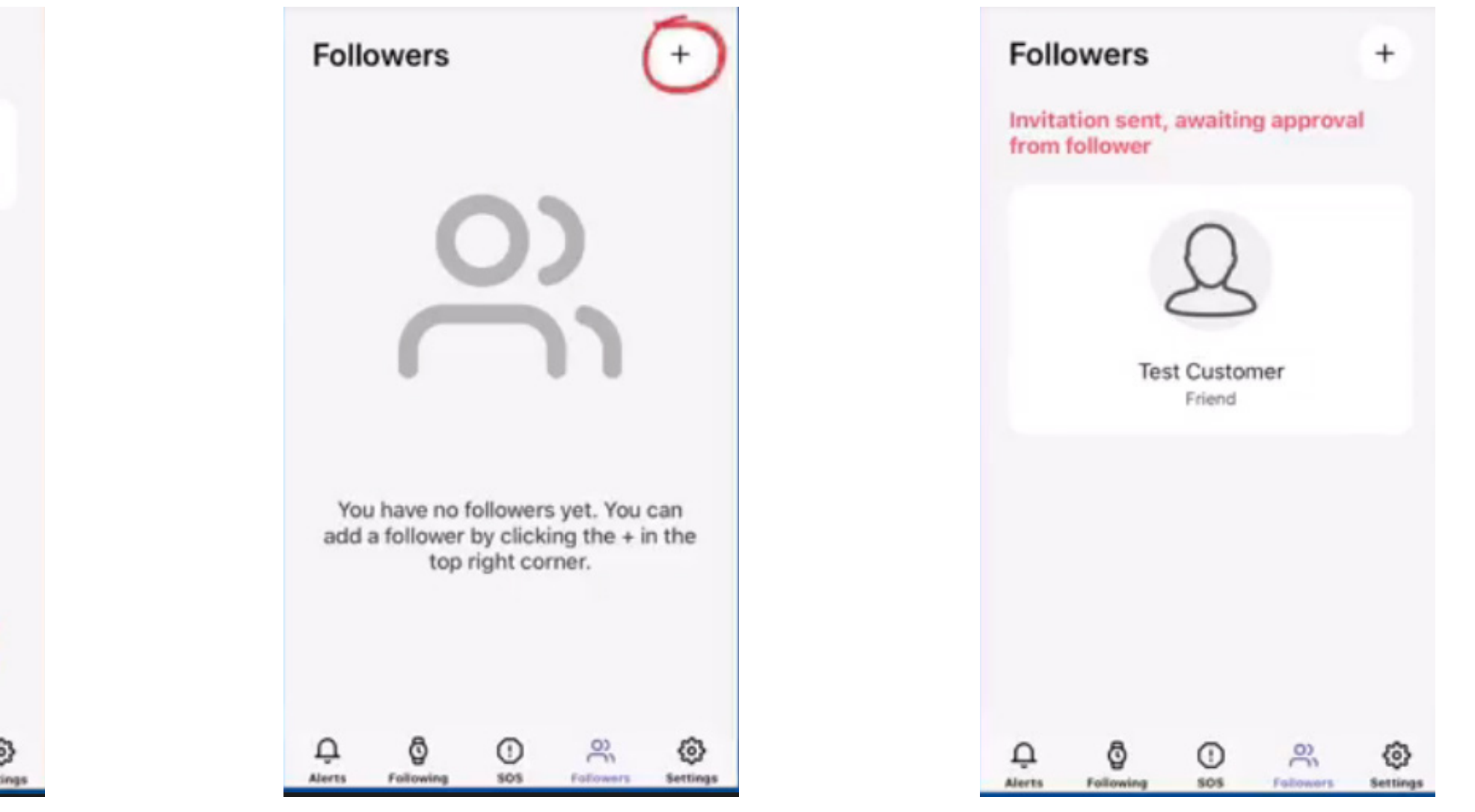

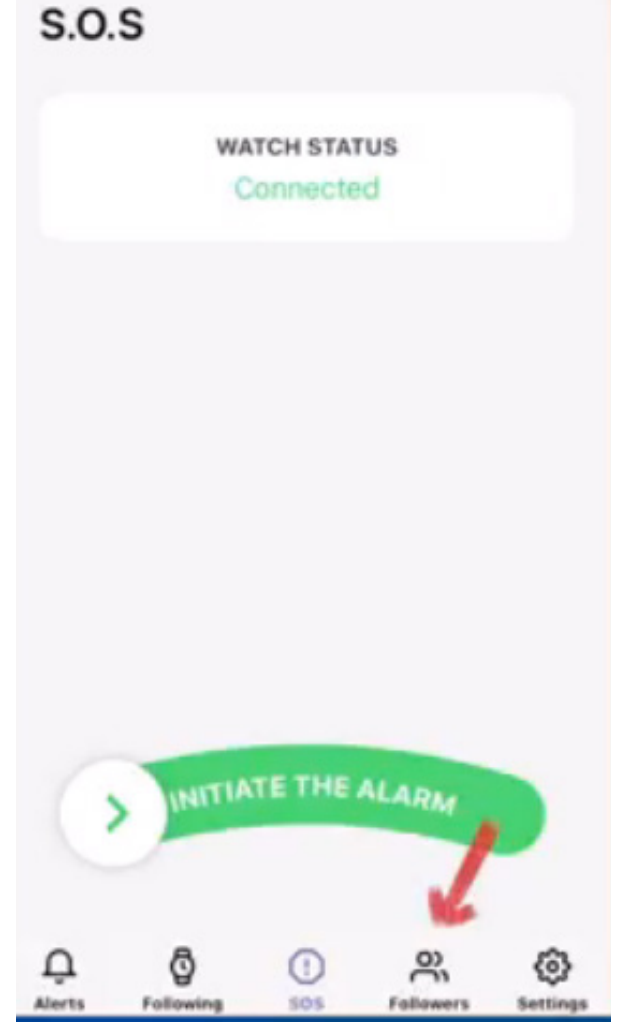

#### 3. Accepting a Follower

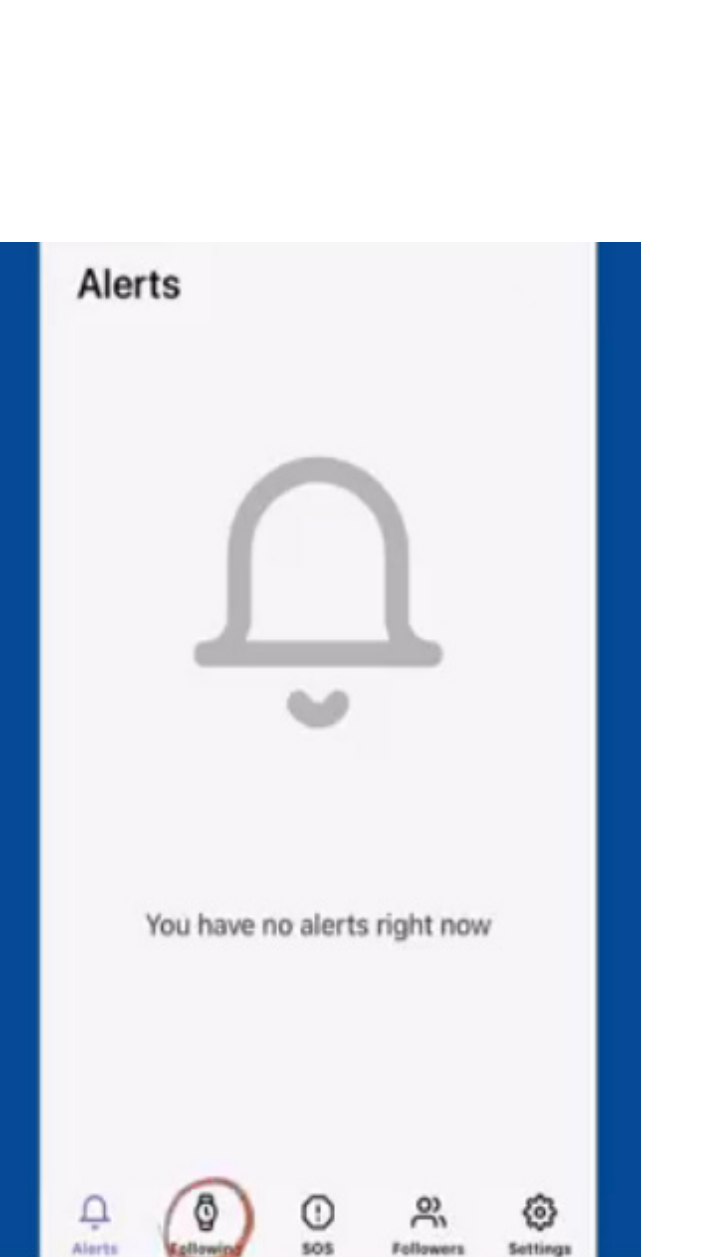

- **1.Download and install the BellPal USA app.**
- **2.Type in your phone number. This must match the phone number that was invited to be a follower.**
- **3.You will be sent a four digit verification code via SMS. Type it into continue.**
- **4.Enter your name and verify your phone number. Click "Done" then "Apply" to continue.**
- **5.Review and agree to the "Terms and Conditions" to continue.**
- **6.Click "Explore" to continue into the app.**
- **7.Go to the "Following" tab in the app.**
- **8.Click the invitation and select "Activate" at the bottom to accept and follow them.**

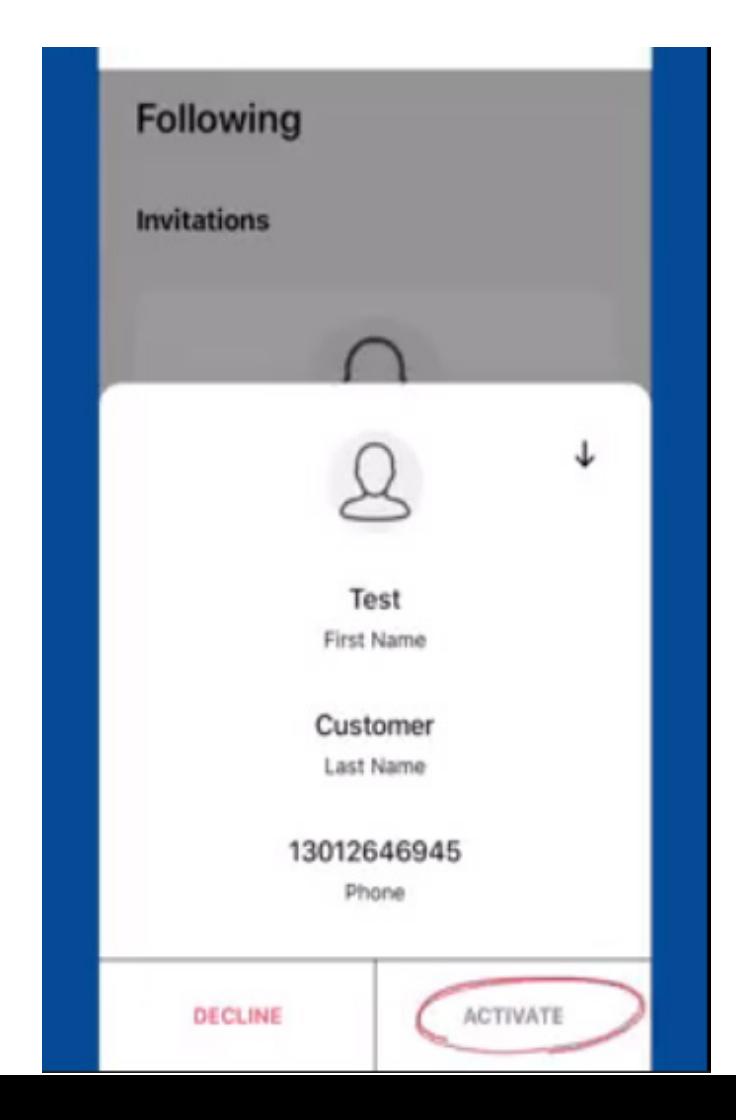

### 4. Updating the Watch

- **1.Go to the "Settings" tab inside the BellPal USA app.**
- **2.Select "BellPal Watch Update" from the "Advanced settings" section.**
- **3.Wait for the update to complete.**
- **4.If the update succeeds, click "OK" on the popup to continue.**
- **5.Your BellPal Watch will reconnect to the app after a few seconds.**

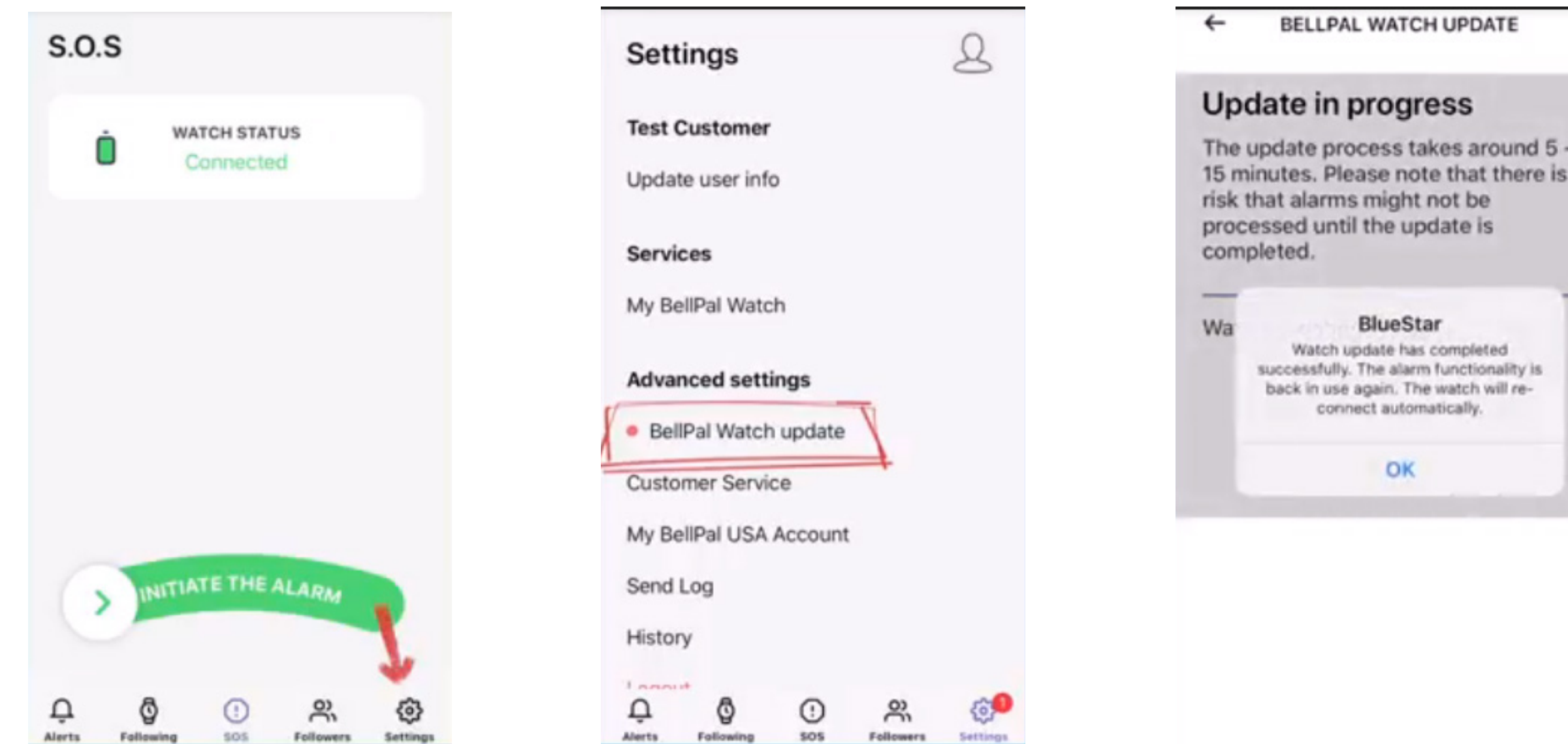

#### 5. Removing the **Watch**

- **1. Go to the "Settings" tab inside the BellPal USA app.**
- **2. Select "My BellPal Watch" from the menu list.**
- **3. Select the "Unpair Watch" button.**
- **4. Select "OK" on the popup.**
- **5. Read the next steps and click "OK" to continue.**
- **6. Reset the Watch by holding the alarm button for 30 seconds or until the green light turns off.**
- **7. Open your phone settings.**
- **8. Go to "Bluetooth" in the main menu.**
- **9. Find the "Bellpal Watch One" device in the list and click the "i" button next to it.**

**10. Click "Forget this Device" and confirm the selection.**

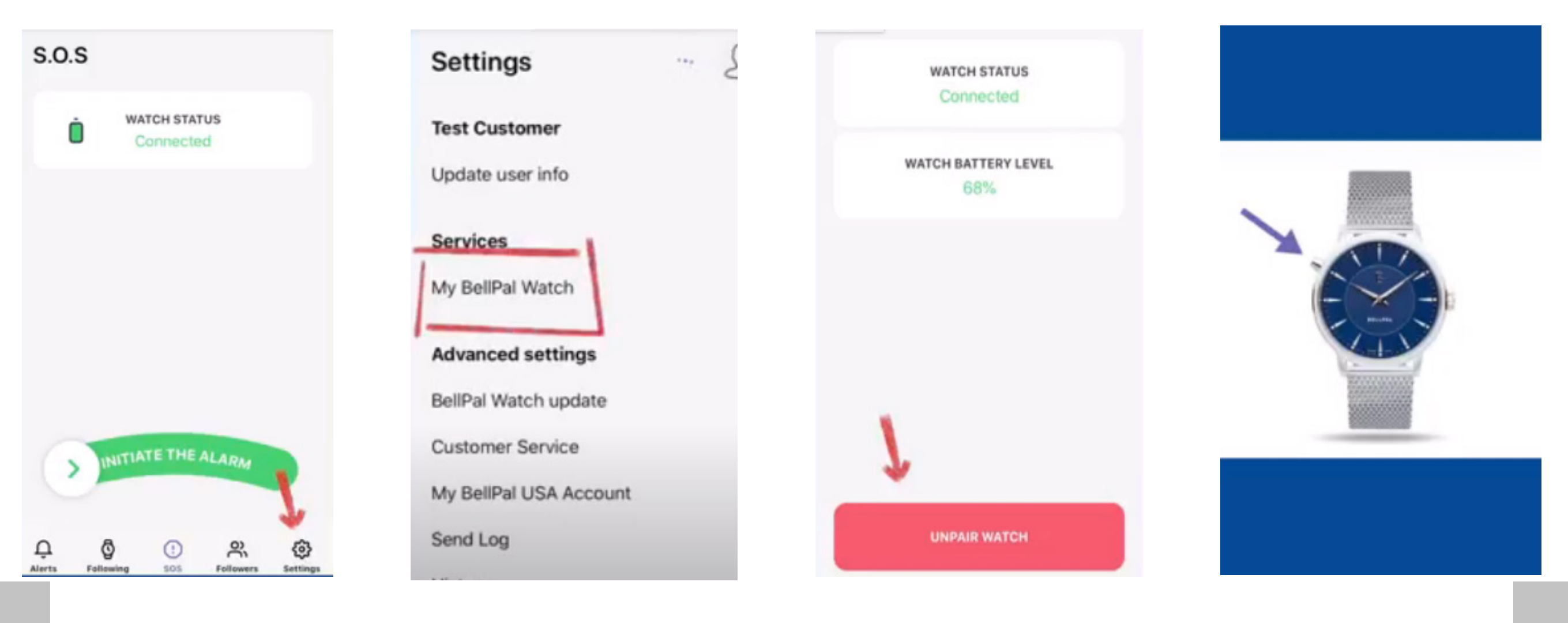